# How to login to Garnet Gateway to approve a timesheet

## To get to Garnet Gateway type quad.bates.edu in a web address bar

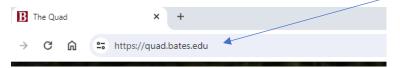

## Click on Log in to Garnet Gateway

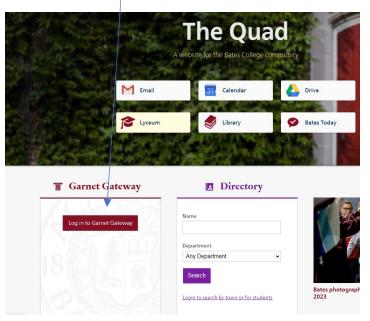

## **Click on Bates Network**

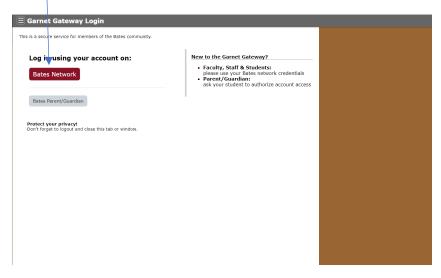

Enter your Username and Password (the same one that you use for email).

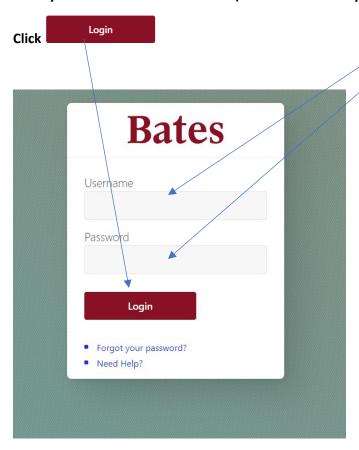

You will need to Duo authenticate, just like with email, using your fob or your cell phone.

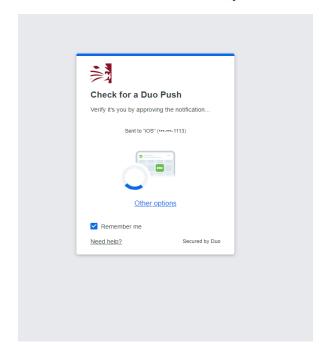

#### You should now be in Garnet Gateway. Click on Dashboard

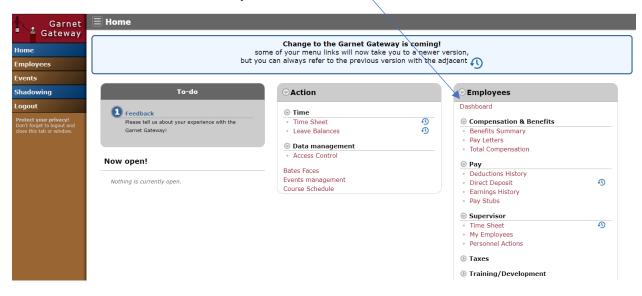

## **Click on Approve Time**

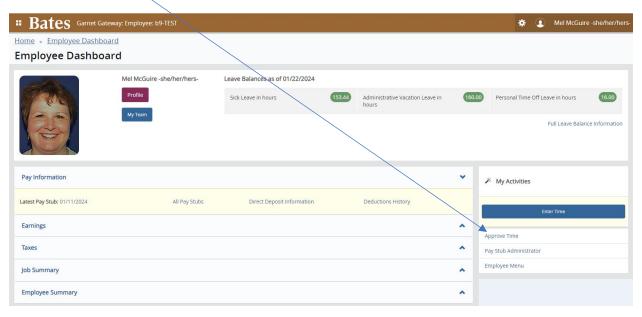

The screen opens on the Approvals tab. There are numerous filters listed at the top to select the particular timesheets, status or names as well as a "Distribution Status Report" that shows in a graph which of your employees are in what stage of submitting their timesheet.

There are numerous sections that may have information at the bottom of the screen (In Progress, Returned, Error, Approved, Completed). If there is a number next to any of these sections, open it and review the information.

Sections at the bottom of the Time Entry Approvals screen

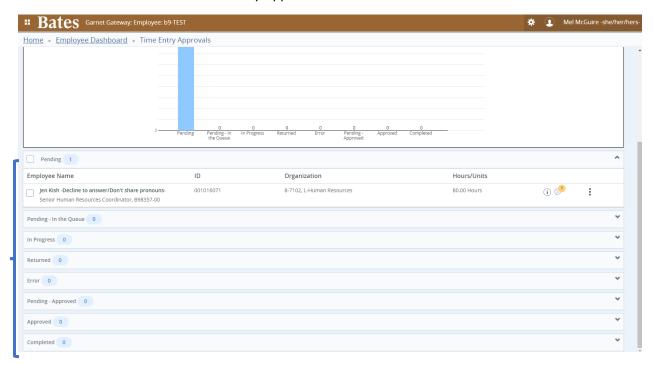

Under the pending section click on the name of the employee whose timesheet you want to review.

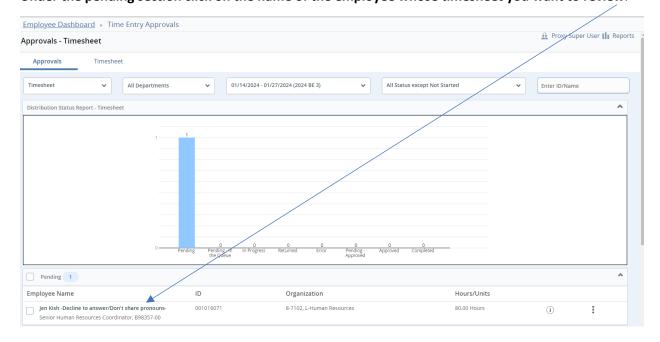

If you click the check box next to the name you can approve/acknowledge the timesheet without looking at the detail. **Note:** The timesheet is a legal document that you are attesting to and so you want to be sure to review the detailed hours that you are attesting to.

## The detailed timesheet will appear for your review.

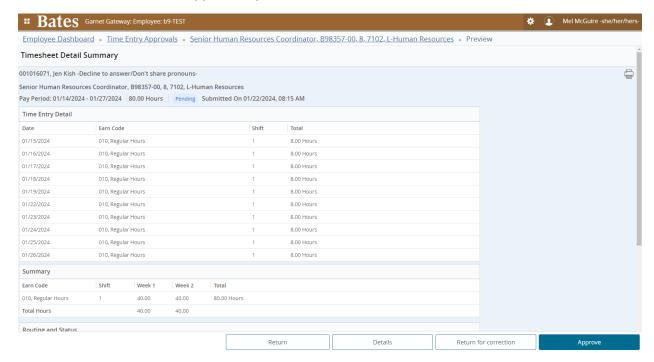

If you scroll down you can see that there are sections to enter a Comment and a check box to keep the Comment Confidential.

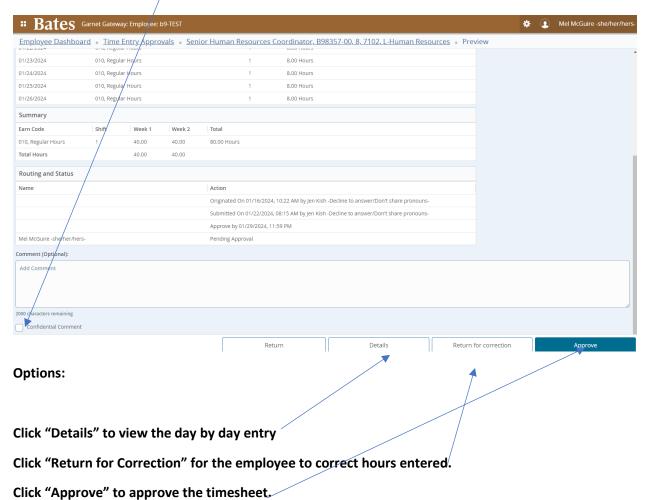

## Once approved you will get the message box "Timesheet successfully approved"

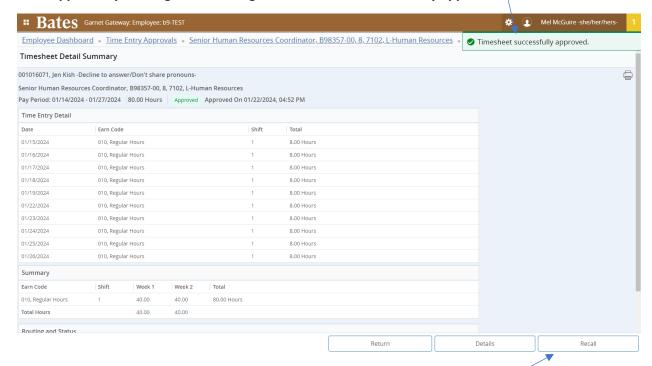

If you have approved in error, you can also recall the timesheet by clicking on Recall

You can then make corrections and approve again.